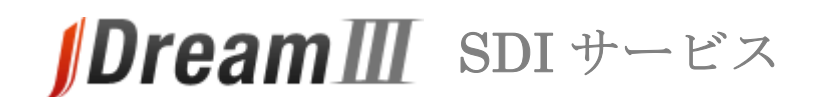

# **スタートガイド**

## **接続する**

- **1. 「SDI 回答更新のお知らせ」メールからログイン**
- 「SDI 回答更新のお知らせ」メールが届いたら利用者ログインの URL にアクセスします。 利用者ログイン ( https://dbs.g-search.or.jp/idsub/login/S03 id3.html )
- JDreamⅢサイト ( https://jdream3.com/ ) からもログインできます。
- ・ トップページ左上の「サービス一覧」をクリックします。
- ・ SDI サービスの「詳しくみる」をクリック後、右上の「ログイン」ボタンをクリックして下さい。

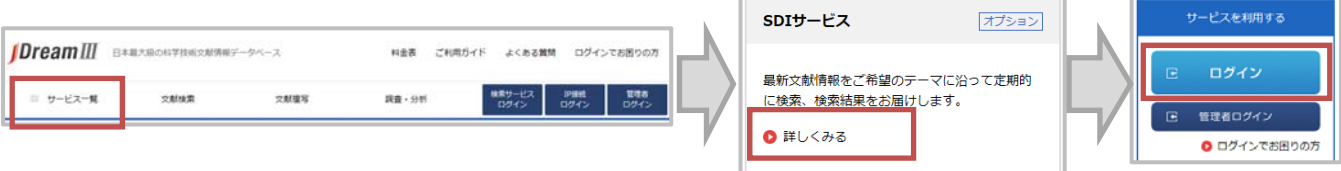

#### **2. 認証画⾯**

- ・ お知らせメールの利用者ログイン URL または JDreamⅢウェブサイトの SDI サービスログイン ボタンをクリックすると、認証画面が表示されます。
- 「ユーザ ID(SDI サービスの利用者 ID)」と「パスワード」をID 交付書からお確かめの上、 ご入力ください。

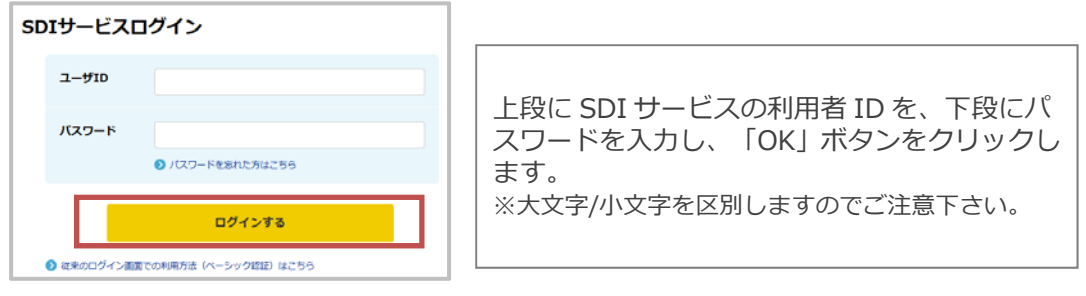

## **3. 対象範囲選択画⾯**

「最新処理分」か「最新 3 か月分」を選択し、「SDI 回答リスト表示(ダウンロード)」 または「SDI回答リスト表示(オンライン表示)」をクリックします。

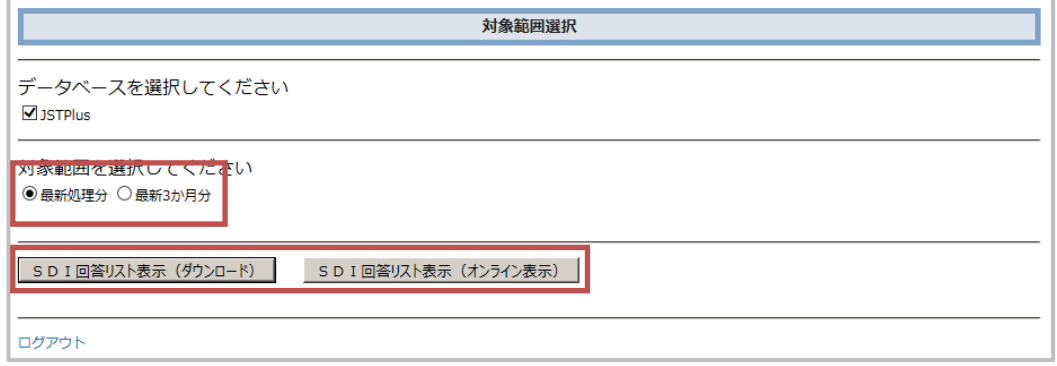

# **ダウンロード**

### **1. テーマを選択**

- ・ 前項で「ダウンロード」を選択するとテーマの選択画面が表示されます。
- ・ ダウンロードしたいテーマにチェックを入れ、形式と英文抄録の有無を選び、ボタンをクリックし ます。
	- ・ ダウンロードの確認画面が表示されるので、「保存」をクリックします。

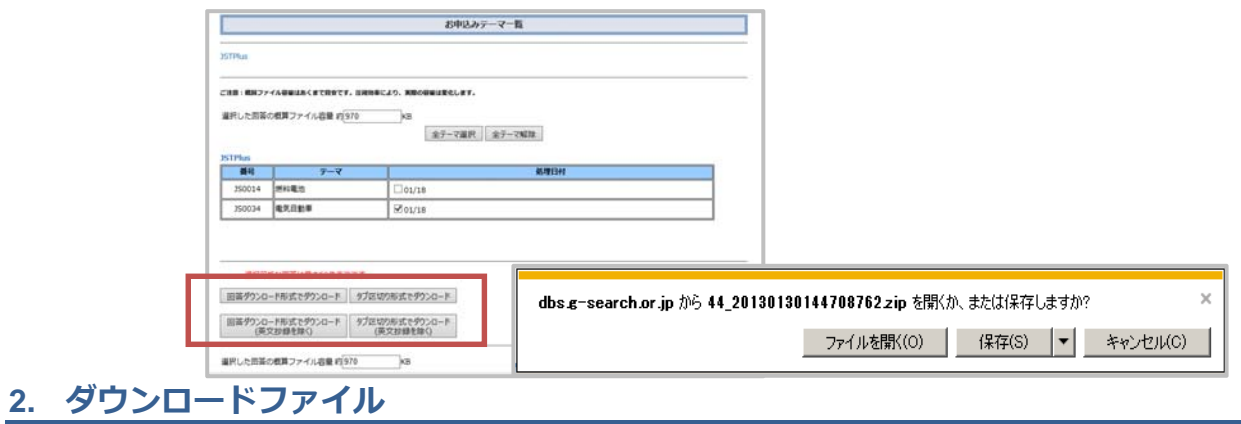

テキストファイルを開くと、レコードを確認できます。

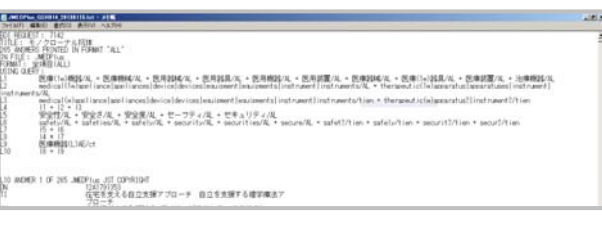

# **オンライン表示**

### **1. テーマを選択**

- ・ 前項で「オンライン表示」を選択するとテーマの選択画面が表示されます。
- ・ オンライン表示したいテーマを選択し、「詳細表示(全記事)」または「タイトル一覧表示」 ボタンをクリックします。
- ・ 検索実行後、タイトル一覧表示が可能です。タイトル一覧からは回答表示を実行できます。

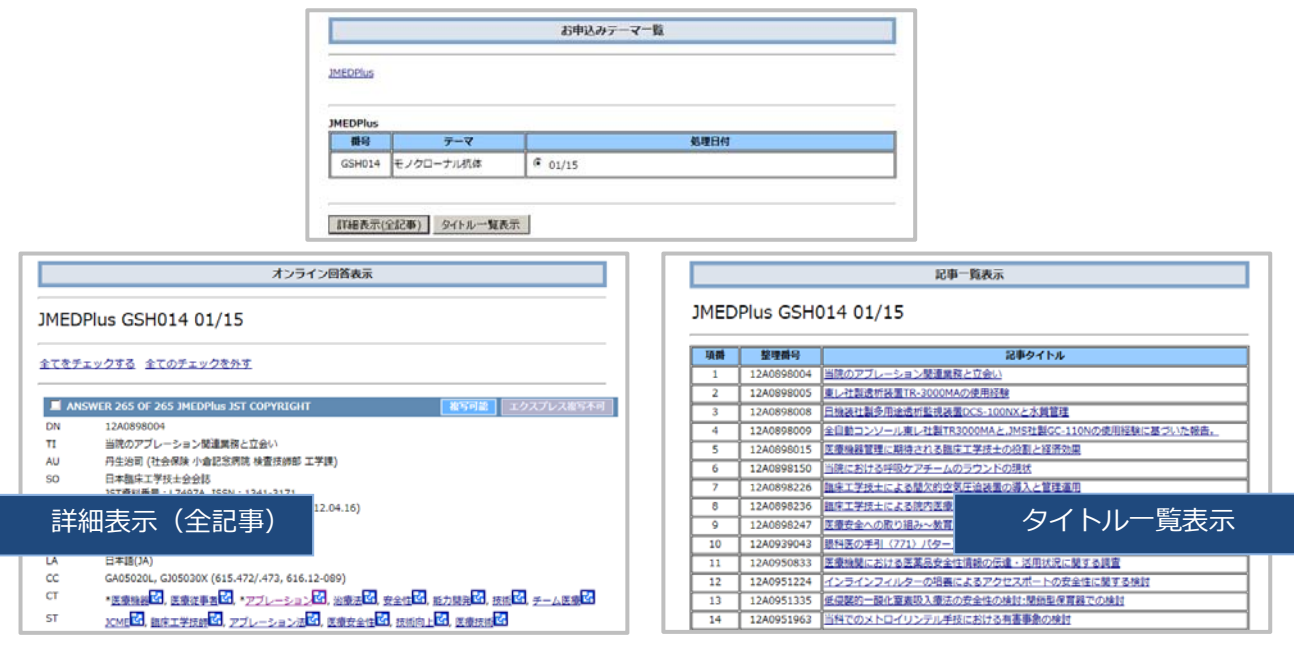

**「SDI 回答データ更新のお知らせ」送付先変更などは、SDI サービスの管理者ガイドをご確認ください。**